## 1. Nastavitev zaslonske ločljivosti

Zaradi same tehnologije LCD zaslonov je resolucija slike nespremenljiva. Za najboljše delovanje zaslona, prosimo nastavite zaslonsko ločljivost na 1920 x 1080 točk v razmerju 16:9. Temu pravimo "Native Resolution" (naravna resolucija) ali največja resolucija - to je najboljša ločljivost slike. Z dodajanjem resolucije dosežemo nižje nivo ločljivosti. Z interpolirano ločljivostjo se lahko pojavi zameglitev slike na mejah med piksli, odvisna od vrste slike in začetne ločljivosti.

Da bi v polnosti izkoristili tehnologijo LCD, v zaslonskih nastavitvah svojega računalnika izberite ločljivost 1920 x 1080, kot je opisano spodaj. Vedite, da vse grafične kartice ne podpirajo takšne ločljivosti. Če je vaša ne, preverite, če se na spletni strani proizvajalca vaše grafične kartice nahajajo posodobljeni gonilniki za vaš specifičen model grafične kartice, ki bodo podpirali tako ločljivost. Programski gonilniki za grafične kartice se pogosto nadgrajujejo z dodano podporo za nove strojne video ločljivosti. Če je to nujno, boste morda morali zamenjati ali nadgraditi svojo grafično kartico za tako, ki bo privzeto ločljivost monitorja podpirala.

1. Odprite **Display Properties** in izberite listič **Settings**.

Okno **Display Properties** lahko odprete z desnim klikom po Windows omizju in z izbiro **Properties** od menija.

2. Uporabite drsni gumb v 'Screen area' za nastavitev resolucije.

Izberite priporočljivo resolucijo 1920 x 1080 in nato kliknite **Apply**.

 $\hat{\mathbb{Q}}^{\hat{\mathbb{C}}}$ Če boste izbrali kakšno drugo resolucijo, vedite, da slika lahko postane motna ali zamegljena, zato je priporočljivo uporabljati naravno resolucijo.

- 3. Kliknite **OK** in nato **Yes**.
- 4. Zaprite okno **Display Properties**.

Če vaš vhodni vir ne nudi slike v razmerju 16:9 je mogoče, da bo prikazana slika razvlečena ali izkrivljena. Če želite obdržati izvorno razmerje, lahko v lestvici možnosti najdete prilagoditev za "Zaslonski način". Za več informacij glejte uporabniški priročnik.

## 2. Nastavitev hitrosti osveževanja

Ni vam potrebno izbrati najvišjo možno stopnjo osveževalne frekvenve, zato ker pri LCD zaslonih tehnično ni možno, da bi zaslon plapolal. Najboljši rezultati so doseženi z uporabo tovarniških nastavitev, ki so že nastavljene v vašem računalniku. Glede tovarniško privzetih načinov glejte naslednje poglavje: **["Prednastavljeni zaslonski na](#page-2-0)čini" na strani 3**

 $\overrightarrow{a}$  Lahko izberete 60 Hertza za naravno resolucijo 1920 x 1080.

- 1. Dvakrat kliknite simbol **Display** v **Control Panel**.
- 2. Od okna **Display Properties** izberite listič **Settings** in kliknite gumb **Advanced**.
- 3. Izberite listič **Adapter** in izberite stopnjo osveževalne frekvence od tablice z tovarniškimi nastavitvami, ki jih lahko najdete v navodilih za uporabo.
- 4. Kliknite **Change**, **OK** in nato **Yes**.
- 5. Zaprite okno **Display Properties**.

## <span id="page-2-0"></span>3. Prednastavljeni zaslonski načini

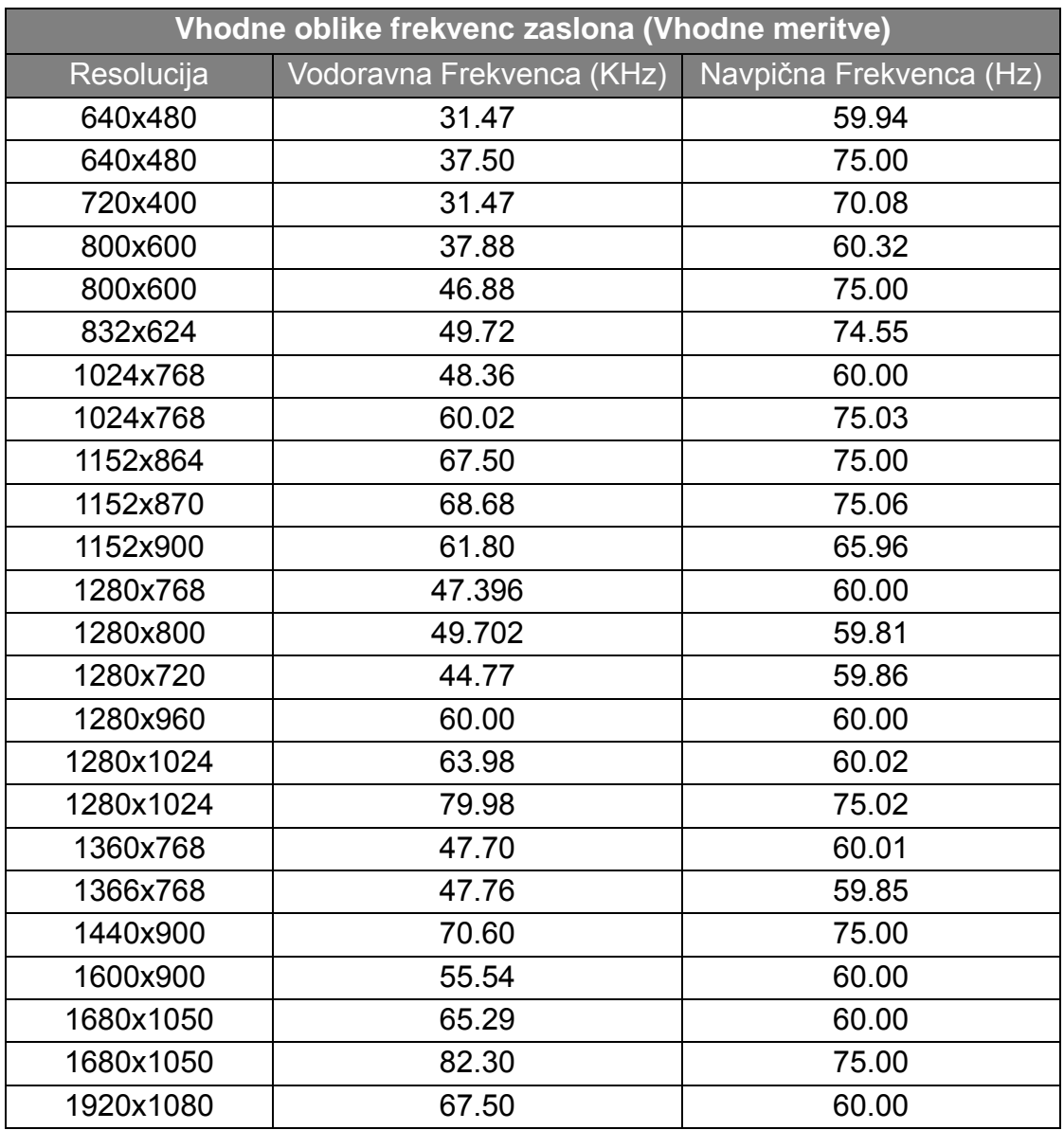

- Nepopolna slika je lahko rezultat razlike signalne frekvence med VGA karticami, ki ne odgovarjajo običajnim standartom. Kakorkoli, to ni napaka. V tem primeru lahko položaj izboljšate s spremembo avtomatičnih nastavitev ali z ročno menjavo faznih nastavitev in pixel frekvence od "DISPLAY (ZASLON)" menija.
- Da podaljšate življensko dobo izdelku, priporočamo, da uporabljate funkcijo, ki samodejno izklopi napravo, kadar določen čas ne obratuje (power management funkcija).